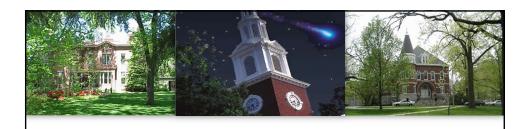

# G/L Account Documents (JVs) FI\_GU\_310

# Presented by SAP Training Brad Kreager, Instructor

UNIVERSITY OF KENTUCKY

1

#### **Course Content**

- Unit 1 G/L Account Documents (JVs) Introduction
- Unit 2 Entering a JV
- Unit 3 Saving a JV
- Unit 4 Adding Attachments
- Unit 5 JV Workflow
- Unit 6 Additional Transactions
- Unit 7 JV Help Information

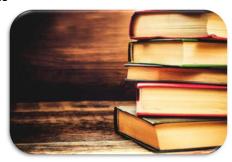

UK UNIVERSITY OF KENTUCKY

2

#### **Training Sandbox**

- The Training Sandbox, available on your myUK Launch Pad screen, is available 24/7 to practice what you have learned in this course.
- If you do not have this screen/icon, send an email to SAPTraining@uky.edu requesting the Training Sandbox access.

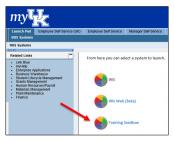

 The Training Sandbox is cleared/reset every Friday evening after 5:00 pm, removing any data saved from that week.

UNIVERSITY OF KENTUCKY

3

3

#### Unit 1

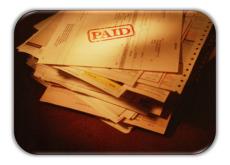

# G/L Account Documents (JVs) Introduction

UK UNIVERSITY OF KENTUCKY

4

#### Cost Objects

- In the *FI\_200 Finance Overview* course, you were introduced to the various types of Cost Objects ("accounts") in SAP.
- The two types of Cost Objects focused on in this course are:
  - Cost Center
    - Used for departmental expenses/revenues
    - Also termed Funds Center
  - WBS Element
    - Used for grants, land grants, capital projects

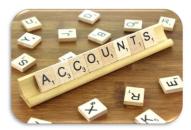

UNIVERSITY OF KENTUCKY

5

5

#### G/L Account

- A six-digit G/L (General Ledger) Account number represents the type of financial transaction; different account categories.
- A G/L Account has other names in SAP, based on the component of the Finance module of SAP in which the transaction resides:
  - Cost Element
  - Commitment Item
  - Sponsored Class
- You can obtain a complete listing of G/L Accounts at https://ufs.uky.edu/general-ledger-accounts:

General Ledger Accounts

- Balance Sheet Accounts
- Expense Accounts
- Recharge Accounts
- Revenue Accounts
- Transfer Accounts

UNIVERSITY OF KENTUCKY

6

#### G/L Account Numbering Convention

| Number           | Account Category       |
|------------------|------------------------|
| 40xxxx           | Tuition / Fees         |
| 41xxxx           | Appropriations/ Grants |
| 420xxx<br>425xxx | Gifts                  |
| 43xxxx           | Investment Income      |
| 44xxxx<br>46xxxx | Sales and Services     |

| Number                     | Account Category  |
|----------------------------|-------------------|
| 51xxxx                     | Salary            |
| 52xxxx                     | Benefits          |
| 53xxxx<br>54xxxx           | Operating Expense |
| 55xxxx<br>56xxxx           | Capital Expense   |
| 61xxxx<br>63xxxx<br>65xxxx | Recharges         |
| 74xxxx<br>75xxxx           | Transfer          |

| Number | Туре      |
|--------|-----------|
| 4xxxxx | Revenues  |
| 5xxxxx | Expenses  |
| 6xxxxx | Recharges |
| 7xxxxx | Transfer  |

UNIVERSITY OF KENTUCK

7

#### Financial Transaction Requirements

- Whether your department is making a purchase or receiving revenue/income, all financial transactions in SAP require a combination of <u>both</u> a Cost Object and a G/L Account.
  - The Cost Object determines what account is involved, and the G/L Account indicates the category/type of the expense/revenue.
  - For example: 1012000810 540337
    - The Cost Center being charged is Nursing Administration, and the G/L Account is for Printing Supplies.
- When reconciling your monthly ledgers in Tableau, you may discover that some expenses/revenues have been posted incorrectly, and thus these transactions need to be corrected. For example:
  - The Cost Object is correct, but the G/L Account is incorrect;
  - The G/L Account is correct, but the Cost Object in incorrect; or
  - Both numbers are incorrect.

UK UNIVERSITY OF KENTUCKY

8

#### How did this happen?

- How do financial transactions get posted incorrectly? Could be one of several different reasons. Here are just a couple examples:
  - Managerial Decision
    - Your manager/supervisor/director initially instructed you to use a particular Cost Object and G/L Account, but later changed their mind...perhaps due to a budget change/issue, etc.
  - Human/Data Entry Error
    - It could just be someone incorrectly entered the account information and didn't realize the mistake.
    - As long as a user enters a Cost Object that is active/valid on the date of the transaction and an active/valid G/L Account, the system will allow the transaction to be saved. No error message will be given stating that the user is not "allowed" to use the entered numbers.

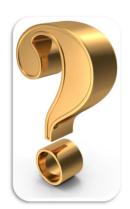

UNIVERSITY OF KENTUCK

9

C

#### What is a G/L Account Document (JV)?

- A JV is a document that allows for the transfer of costs/revenue so that accounting records can be modified/corrected.
  - The term G/L Account Document is the title of the transaction in SAP that you're learning about today. The term JV (Journal Voucher) refers to the same transaction, but it is the more "common" term that has been used for this transaction at UK for many years.
- A JV is often initiated by the department that is "billing" the other department or by the department initiating a correction or a cost transfer.
- Manual JV's are done by departments, automated JV's are done by service centers such as Communications to bill for work they have done.

UNIVERSITY OF KENTUCKY

10

#### **Department Process Overview**

- 1. Collect all incorrect and correct accounting information
- 2. Enter transaction FV50 in the SAP Production System
  - > TIP: Add this transaction as a shortcut in your "Favorites" folder!
- 3. Enter the JV information and "Save as Completed"
  - > The JV is now a "parked" document.
- 4. Attach any appropriate supporting documentation
  - > This documentation <u>must</u> at least show the incorrect/error information.
- 5. Initiate the JV Workflow
  - This is where the approver(s) at the departmental level will review and process (approve/reject) your JV.

UKUNIVERSITY OF KENTUCKY

1

11

#### Central Accounting Offices Process Overview

- Once all departmental approvals have occurred, the JV will be electronically routed to the appropriate central accounting office(s) for review:
  - RFS (Research Financial Services)
  - HOSP (Hospital Accounting)
  - AFRS (Accounting and Financial Reporting Services)
- The appropriate central accounting office(s) will:
  - Review/audit the Saved As Completed/parked JV
  - Give final approval on the document, at which point the JV will immediately become a "posted" document

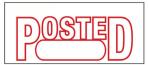

UNIVERSITY OF KENTUCKY

12

#### JV Tips

- JVs that involve Cost Center to Cost Center transactions or WBS Element to WBS Element transactions should be entered on independent documents.
- Only mix Cost Center and WBS Elements on one document when the transaction involves both.

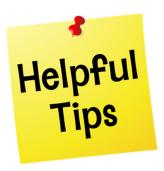

UNIVERSITY OF KENTUCKY

12

13

#### Unit 2

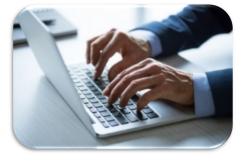

# Entering a JV

UK UNIVERSITY OF KENTUCKY

14

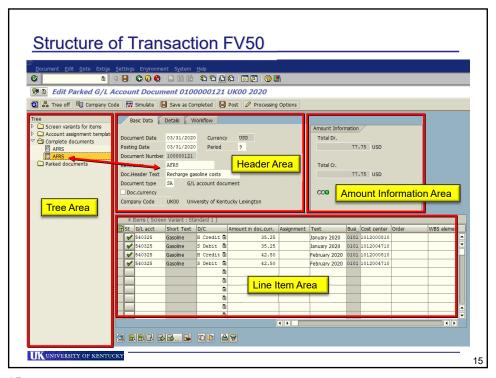

#### Tree Area

- In FV50, you will see only your JVs in the Tree Area.
- A JV will remain in the Tree Area until it gets posted by the central accounting office.
  - To access a posted JV, you would need to use a different transaction code, covered in the **Additional Transactions** unit in this course.
- The three main folders you will use are:
  - Screen variants for items
    - Used to adjust the layout of the Line Item Area to Z\_UK\_1
  - Complete documents
    - Contains parked JVs that have been saved as completed
    - Attachments can be added, and the JV Workflow started
  - Parked documents
    - Contains parked JVs that have been saved as incomplete
    - Attachments can be added, but the JV Workflow cannot be started

UNIVERSITY OF KENTUCKY

16

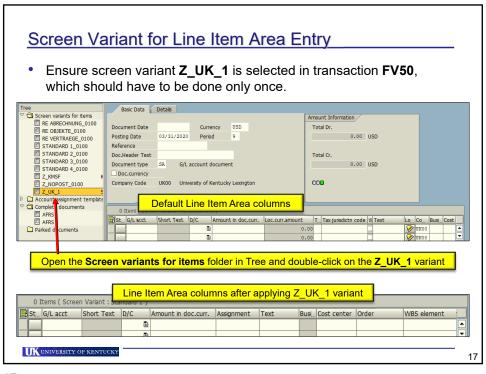

#### **Header Area**

- When starting a new JV, the Header Area <u>must</u> always be completed first before going to the Line Item Area.
- Of the two tabs displayed, use only the Basic Data tab.
- TIP: Use the Tab key to move from field to field.
  - If you press the **Enter** key and not all of the required fields are completed, the majority of the fields on the screen will be grayed out until the required fields in the Header Area are completed and the **Enter** key is pressed again.

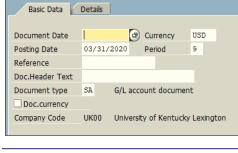

18

UNIVERSITY OF KENTUCKY

#### Header Area (Continued)

- The required fields in the Header Area are:
  - Document Date
    - Enter the original posting date, which is the date the expense posted to a Cost Object (Cost Center or WBS Element)
      - This is the date used to calculate the age of the expense, and it also helps determine the approver requirements.
  - Posting Date
    - Defaults to the current date
    - Can be changed to the last day of the prior month, if you are wanting the JV to post to the prior month's ledger; NOTE: This can be done only within the first three (3) working days of a month.
    - During the close out time of the first three working days of the month, there are two periods open in SAP, old and new. Then after close, the old period is closed. Once a period is closed in SAP, it is not allowed to use a date within that period for a JV, there is a hard stop error message about the period not being open.

UNIVERSITY OF KENTUCKY

19

19

#### Header Area (Continued)

- Required fields continued:
  - \* Reference Consider these values in the following order!
    - 1.  $\mbox{RFS}$  Use for a JV that includes at least one WBS Element starting with  $3^{\star}$ 
      - If Yes, enter **RFS** and tab to the next field.
      - If No, consider the HOSP value.
    - HOSP Use for a JV with Cost Centers starting with 105\*, 106\*, 107\*, 108\* or Business Areas 0111, 0112, 0114, 0115 ONLY
      - If Yes, enter HOSP and tab to the next field.
      - If No, enter AFRS in this field.
    - 3. AFRS Use for a JV that only transfers between Cost Centers and/or that includes WBS Elements starting with  $2^*$  or  $4^*$

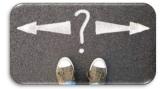

UK UNIVERSITY OF KENTUCKY

20

#### Header Area (Continued)

- Required fields continued:
  - Doc.Header Text
    - Enter a reason for the JV or any information helpful to the department
  - Document type
    - SA Used for any non-payroll-related transactions
    - Z4 Used to correct payroll transactions (51\* and 52\* G/Ls only)
- The Currency field should remain as USD (US Dollars).
- The (Fiscal Year) Period field will default based on the Posting Date.
  - If the Posting Date is changed to the previous month, the Period value would need to be updated as well.
- Leave the **Doc.currency** checkbox empty (unchecked).
- The Company Code will default to UK00.

UK UNIVERSITY OF KENTUCKY

21

21

#### Header Area (Continued)

- Once the JV has been saved and re-opened, the Document Number field and Workflow tab will appear in the Header Area.
  - The Document Number for SA JVs will start with 10\*, and Z4 JVs will start with 87\*.
  - The Workflow tab lists the linkblue ID(s) of those who created/changed the JV and when (date/time).

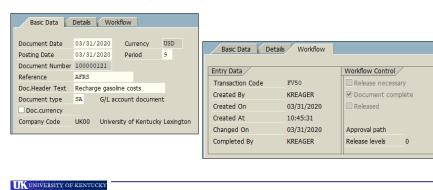

#### Line Item Area

- The required fields in the Line Item Area are:
  - G/L acct
  - D/C (Debit/Credit)
    - **Debit** <u>deducts</u> the amount from the G/L and Cost Object listed on the line
    - Credit adds the amount to the G/L and Cost Object listed on the line
  - Amount in doc.curr.
  - Cost Object (Cost Center, WBS Element)
  - Fund (<u>Must</u> be checked/entered especially when entering a WBS Element)
    - After entering your Cost Object, press the Enter key...
    - If the line's Cost Object is associated with only one Fund, the Fund should automatically populate.
    - If the line's Cost Object is associated with multiple Funds, as in the case of a WBS Element with cost sharing for example, the **Fund** field <u>must</u> be manually entered, or the system will present an error message upon saving.

UNIVERSITY OF KENTUCKY

23

23

#### Line Item Area (Continued)

- Short Text (name/description of G/L Account) and Business Area
  - Will auto-populate after you've completed the entries for a line and pressed the Enter key.
- Assignment
  - For a line item with a Cost Center, can contain a User Code or be left blank
    - User Codes are covered in FI\_GU\_322 User Codes & SIO/UC Reporting
  - For a line item with a WBS Element, refer to the Line Entry section on page 2
    of the QRC Business Edits for WBS Word document on the UFS Online JV
    Process website (https://ufs.uky.edu/online-jv-process)
- Text
  - For a line item with a Cost Center, can contain a note/comment about the transaction or be left blank
  - For a line item with a WBS Element, refer to the Line Entry section on page 2
    of the QRC Business Edits for WBS Word document on the UFS Online JV
    Process website (https://ufs.uky.edu/online-jv-process)

UNIVERSITY OF KENTUCKY

24

#### Line Item Area (Continued)

- The first line in the Line Item Area should contain the information from the initial posting, which has now been determined as incorrect. The second line would then contain the correct account information.
- For example: Cost Center 1012000810 with G/L acct 540325 was charged \$35.25 for January 2020 gasoline costs originally, which is now deemed incorrect...so we will Credit the money back.

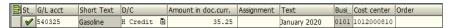

In the second row, the correct account information for this charge is Cost Center 1012004710 with G/L acct 540325 for the full amount and would be entered as a **Debit**.

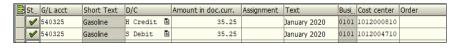

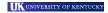

25

25

#### Line Item Area (Continued)

 You can enter multiple **Debit** rows for a transaction if you are needing to split up the Credit amount to different accounts. Just keep in mind that the total of all your Debit rows <u>must</u> equal the Credit amount.

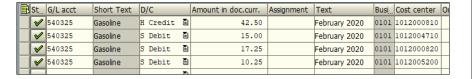

UK UNIVERSITY OF KENTUCKY

26

#### **Amount Information Area**

- The Amount Information Area checks that the total amount of debits and credits are balanced.
- This area updates <u>only</u> after the **Enter** key is pressed after keying in all the information for a line.
- It's important to check this area really only after the last line item has been entered and the **Enter** key is pressed.
- Traffic light: green = in balance, red = out of balance

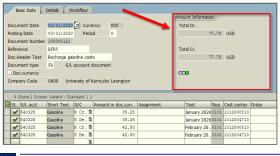

UK UNIVERSITY OF KENTUCKY

27

27

#### **Duplicating Line Item Text (Optional)**

- There are tools within SAP that can save you time and keystrokes
- Use the "+" to copy line item text from one line item to the next
  - input text in the first line item's Text field
  - in the 2<sup>nd</sup> line item input a "+"
  - press the Enter key

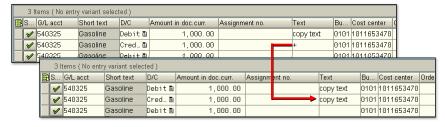

 NOTE: This shortcut is optional and works ONLY in the Text column.

UNIVERSITY OF KENTUCKY

28

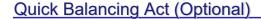

- Use the "\*" to balance debits and credits on a line item
  - enter the amounts for all line items except the last line
  - on the last line type an "\*" (asterisk) in the amount field
  - press the Enter key
- The "\*" only balances to the lines above the line the asterisk is on

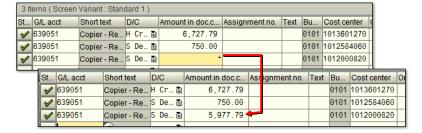

NOTE: This shortcut is optional and works ONLY in the Amount in doc.curr. column.

UNIVERSITY OF KENTUCKY

29

29

#### Line Item Area Icons

The icons seen below the Line Item Area can be used as desired.

Short Text D/C

S Debit

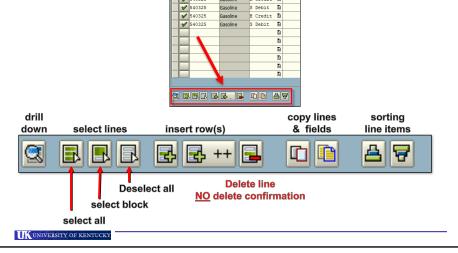

#### Uploading JVs from an Excel Spreadsheet

- If you have multiple transactions/line items, another option for entry is to upload them from Excel into SAP.
- A pre-defined Excel spreadsheet template and instructions are available from accounting.
- The Doc Date and Posting Date must be current (usually today's date), and the spreadsheet must be saved as a text file prior to uploading.
- Use transaction code ZFI\_PARK\_FROM\_FILE to upload.

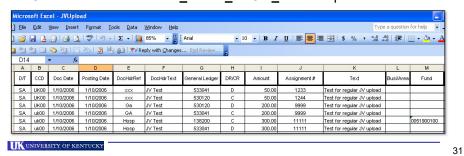

31

# Unit 3 Saving a JV

#### Saving a JV

- Between the Standard Toolbar and Application Toolbar (in FV50), there are three different save icons that are used as follows:
  - \* Save parked document (Standard Toolbar)
    - This icon is used to save your JV as a parked incomplete document.
    - The JV will be saved in the Parked documents folder in the Tree Area.
    - Supporting documentation can be attached to the JV.
    - The JV Workflow process <u>cannot</u> be initiated with a JV at this status.
  - - This icon is to be used <u>only</u> by the accounting offices (RFS, HOSP, AFRS).

UK UNIVERSITY OF KENTUCKY

2

33

#### Saving a JV (Continued)

- - This icon is used to save your JV as a parked <u>completed</u> document, after you have entered and verified <u>all</u> information and are ready to save is as 100% completed.
    - When saving as completed, the system checks your first two line items for any issues/errors.
      - » If none found, it will continue to validate your information two lines at a time.
      - » If issues/errors are detected, you will be required to resolve them and press the Enter key before the system will continue on to the next two lines.
  - The JV will be saved in the Complete documents folder in the Tree Area and will remain available here until it has been posted by the central accounting office.
  - Supporting documentation can be attached to the JV.
  - The JV Workflow process can be started with a JV at this status.

UK UNIVERSITY OF KENTUCKY

34

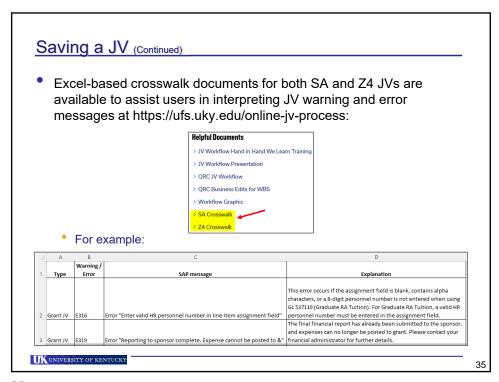

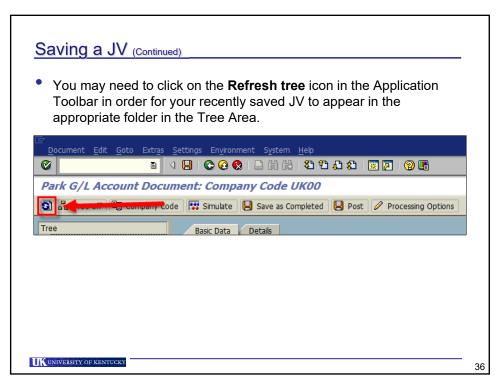

#### Making Changes to a Parked JV

- Changes to a Parked JV are made in FV50.
- The JV Workflow will stop if anyone without posting privileges makes a change to the JV and saves it as completed.
- If an approver rejects a JV and suggests corrections, the creator will receive an email notification with the details and should:
  - Go into FV50 and make the corrections
  - Save as Completed
  - Add any additional attachments, if applicable
  - Start the JV Workflow process again
- All fields in the Parked JV are open for editing.
- Once a JV has been Posted, the <u>only</u> fields available to be edited are: Reference and Doc.Header Text (in the Header Area) and Assignment and Text (in the Line Item Area). Edits would need to be made using transaction FB02 (covered in the Additional Transactions unit in this course).

UK UNIVERSITY OF KENTUCKY

3

37

#### Unit 4

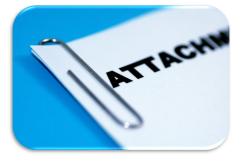

## Adding Attachments

UK UNIVERSITY OF KENTUCKY

38

#### Adding Attachments

- The appropriate supporting documentation must be electronically attached to each JV.
- Attachments need to at least show proof of the incorrect/error information.
- For specific attachment requirements, refer to the Accounting and Financial Reporting JV Hints document located at:
  - https://ufs.uky.edu/accounting-and-financial-reporting
  - Review item #7 (bottom of page 1 thru top half of page 2)
- Attachments can by added by anyone at any stage of the workflow without stopping the workflow. They can be added even after the JV has been posted.
- The documentation needs to be <u>"printed" (saved) in PDF format at a location of your choosing (i.e. your Desktop).</u>
  - Do not use the **Save as Adobe PDF** option.

UK UNIVERSITY OF KENTUCKY

30

39

#### Adding Attachments (Continued)

- 1. Double-click on the desired JV in the Tree to open
- 2. Click on the Generic Object Services (GOS) drop-down icon in the Title Bar

Edit Pa

3. Select Attachment list from the menu

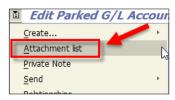

UK UNIVERSITY OF KENTUCKY

40

#### Adding Attachments (Continued)

4. In the Service: Attachment list pop-up window, click on the New button...and then Create Attachment in Open Text

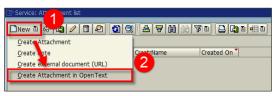

 In the Archive from Frontend pop-up window, double-click on JV Supporting Document (PDF)

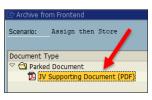

UK UNIVERSITY OF KENTUCKY

11

41

#### Adding Attachments (Continued)

6. In the **Storing Files in Documents** pop-up window, navigate to locate and select the attachment...and then click on the **Open** button

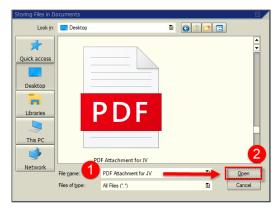

UK UNIVERSITY OF KENTUCKY

42

#### Adding Attachments (Continued)

7. In the **File Description** pop-up window, add a brief description of the file...and then click on the green **Continue** button or press **Enter** 

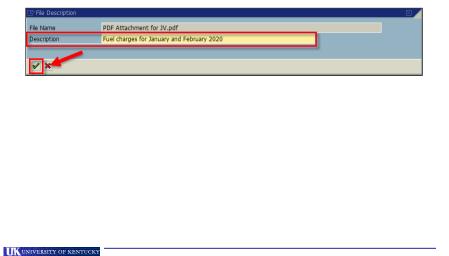

43

#### Adding Attachments (Continued)

Ensure your attachment is located on the right side in the **Drag & Drop** box, then click on the green **Continue** icon or press the **Enter** key

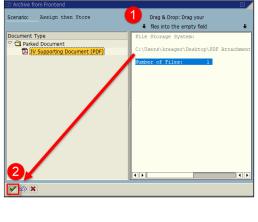

UK UNIVERSITY OF KENTUCKY

44

43

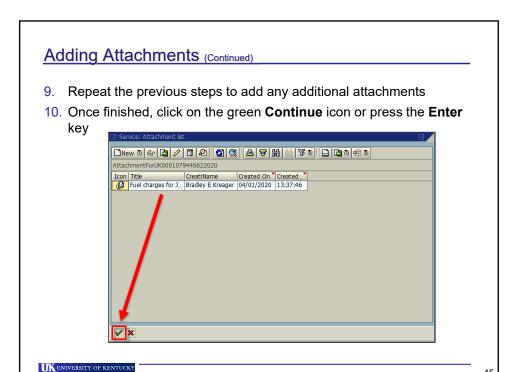

45

## Adding Attachments (Continued) Alternatively, you can drag and drop your attachments into the Archive from Frontend pop-up window. Click once on JV Supporting Document (PDF) to select Select the attachment, for example from your Desktop, and drag and drop it into the Drag & Drop section on the right side of the pop-up window Drag & Drop: Drag your files into the empty field Parked Document Dy Supporting Document (PDF) UK UNIVERSITY OF KENTUCKY

#### **Incorrect Attachment**

- If an incorrect PDF document is attached to a JV, it can <u>not</u> be removed. There are two options available:
  - Option 1: Delete and Recreate the JV
    - Enter transaction FV50 and open the JV by double-clicking on it in the Tree Area
    - 2. Select **Document** → **Delete parked document** from the Menu Bar
    - 3. Click the Yes button in the Delete Parked Document pop-up window
    - 4. Recreate the entire JV

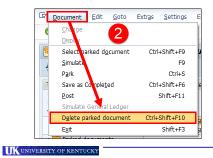

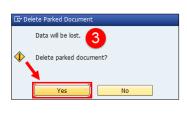

47

47

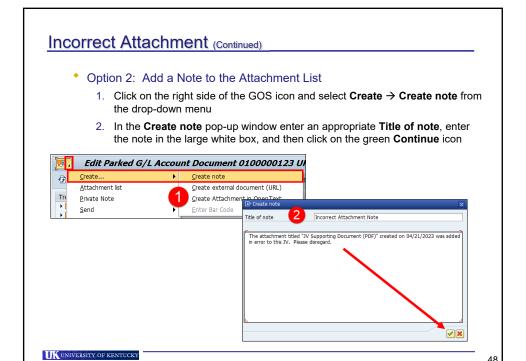

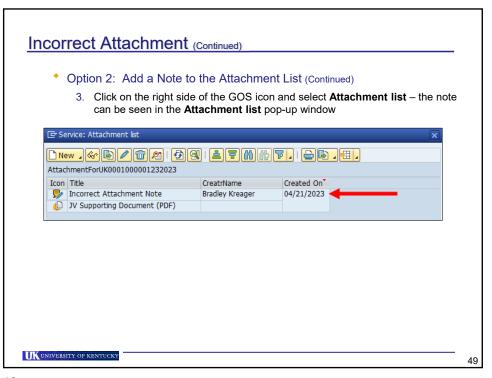

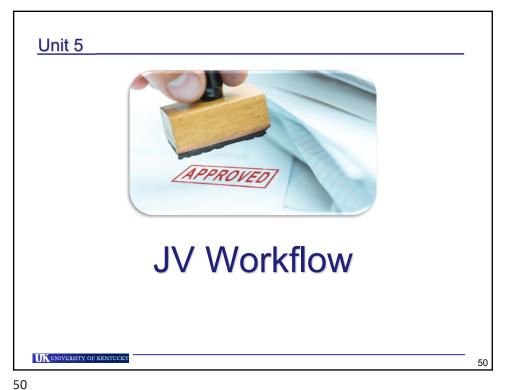

ЭU

#### JV Workflow

- Once a JV has been Saved as Completed and all supporting documentation attached, the next step is to initiate the JV Workflow, which begins with departmental approvals.
- One or multiple departmental approvers can be indicated.
  - If multiple departmental approvers are required, not all of them need to be in the same department.
- You will need to obtain the linkblue ID for all approvers and know the order in which the JV needs approved.

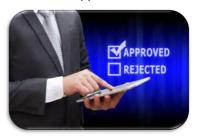

UNIVERSITY OF KENTUCKY

51

51

#### JV Workflow (Continued)

1. Click on the Generic Object Services (GOS) drop-down icon in the Title Bar

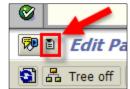

2. Select Workflow → Start Workflow from the drop-down menu

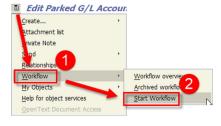

UK UNIVERSITY OF KENTUCKY

52

## JV Workflow (Continued)

3. In the **Start Workflow** pop-up window, first click on the **Start** button (1), then click on the **Business Workplace** button (2)

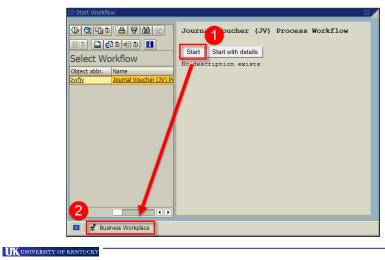

53

53

#### JV Workflow (Continued)

- 4. In the Business Workplace, open your **Inbox** and double-click on **Workflow** 
  - The items in your Workflow will appear to the right

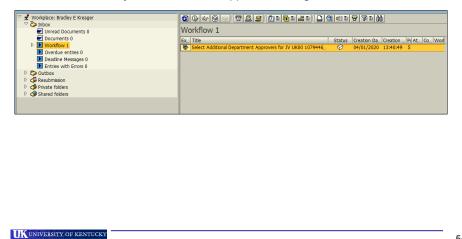

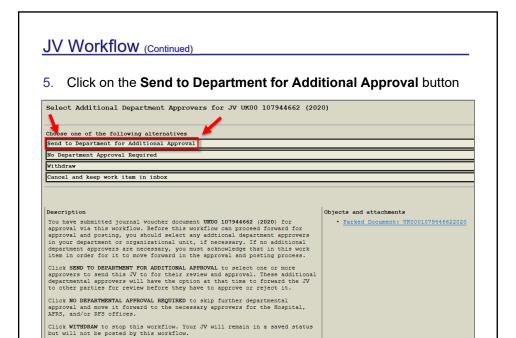

#### JV Workflow (Continued)

UNIVERSITY OF KENTUCKY

6. Enter the linkblue ID(s) of the employees you need to approve and sign the document in the exact order in which the JV needs to be approved, and then click on the green **Continue** icon or press **Enter** 

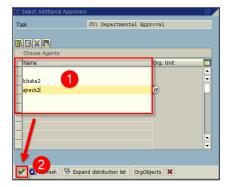

The JV workflow item will be removed from your **Inbox** and sent to the individual(s) for approval via an e-mail alert.

UK UNIVERSITY OF KENTUCKY

56

55

#### JV Workflow (Continued)

- Once all department approvals have occurred, the workflow routes the JV to the appropriate central accounting office for review.
- Each applicable area will review the JV as normal and will have the ability to approve or reject the JV.
- If rejected by any of the departmental approvers, it will be removed from workflow, and <u>only the creator</u> will receive an email notification. The appropriate action can be taken, and the workflow started again. The JV will need to repeat the same review and approval process as requested by the creator.
- When the JV is approved by the central accounting office, it will post immediately. The SAP ID of "Posted by" will be WF-BATCH.
- The JV and attachments will be saved to ZECM\_FIDOCS (Financial Documents with attachments).

UK UNIVERSITY OF KENTUCKY

57

57

#### JV Workflow (Continued)

 A step-by-step Quick Reference Card (QRC) for the JV Workflow is available at https://ufs.uky.edu/online-jv-process:

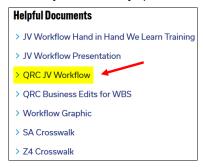

• NOTE: The first two **JV Workflow...** links on this website are a video and document from the initial town hall training session held in January 2020 just prior to the go-live of the JV Workflow process.

UNIVERSITY OF KENTUCKY

58

#### Printing JV (Optional)

- Some of the required approvers for a JV may not have access to SAP or they may just prefer to see a printed version prior to approving it in the system.
- The JV can be printed from within transaction FV50 by clicking once on the **Simulate** button in the Application Toolbar with the particular JV already displayed on your screen.

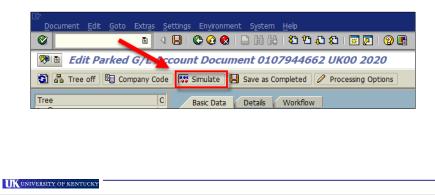

59

60

59

#### Printing JV (Optional) (Continued)

 The **Document Overview** screen will appear, which is the printable version of your JV. To print, click on the **Print** icon in the middle of the Standard Toolbar.

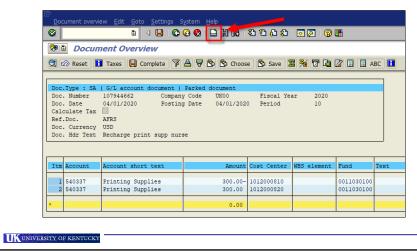

#### **Document Overview Screen Layout**

- Before printing, be sure that <u>all</u> columns that contain information entered on the initial screen of the JV are seen on the Document Overview screen.
- If not, you will need to either choose an existing layout or manually change the layout by adding/removing columns, changing column width (if necessary), and/or changing the order of the columns (if necessary).
- To select an existing Layout, click on the Choose button in the Application Toolbar and double-click on the desired layout.

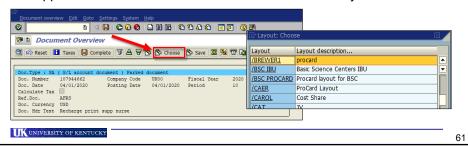

61

#### Document Overview Screen Layout (Continued)

- Use the **Change Current Layout** icon in the Application Toolbar to:
  - Add/remove columns
  - Change the order of columns from left to right
  - Adjust the width of columns

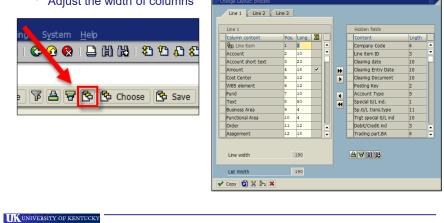

#### Document Overview Screen Layout (Continued)

 The columns listed on the left side of the Change Layout pop-up window are the ones currently seen on the screen.

The **Hidden fields** on the right side are not currently seen, but can be added to the layout as follows:

- 1. Use gray box to select the desired field
- 2. Click on the single arrow pointing left
- 3. Press Enter

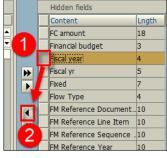

 Follow the same steps to remove columns from the screen, except click on the arrow pointing to the right (to move to **Hidden fields**).

UK UNIVERSITY OF KENTUCKY

63

63

#### Document Overview Screen Layout (Continued)

- To change the order of how the columns are displayed from left to right, adjust the numbers in the Pos. (Position) column and press Enter.
  - Position 1 is the first column on the left side of the screen
- The example below is just switching the order of the Cost Center and WBS element columns:

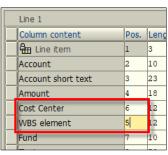

64

UK UNIVERSITY OF KENTUCKY

#### Document Overview Screen Layout (Continued)

- To change the width of a column, adjust the value in the Length column.
  - Smaller value will make the column narrower (i.e. 5)
  - Larger value will make the column wider (i.e. 50)

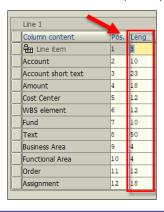

UNIVERSITY OF KENTUCKY

65

65

#### **Document Overview Screen Layout (Continued)**

- A custom layout can be saved for the user's access <u>only</u>, or saved "globally" so any FV50 user can access/use the layout.
- Click on the Save button in the Application Toolbar to begin.

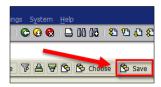

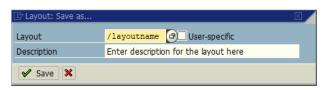

UNIVERSITY OF KENTUCKY

66

#### Document Overview Screen Layout (Continued)

- Enter a name for the layout in the Layout field. The name must be:
  - Unique
  - Up to 12, alpha-numeric characters in length
- To save it as a global layout, the first character in your name must be the forward-slash (/), and leave the **User-specific** checkbox empty.

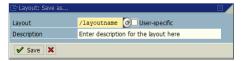

To save the layout so that only you can access/use it, leave off the forward-slash and click in the **User-specific** checkbox to select. This will become your default layout.
Elayout: Save as...

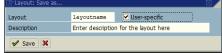

UNIVERSITY OF KENTUCKY

67

67

#### Unit 6

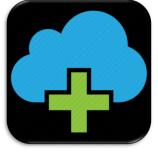

### **Additional Transactions**

UK UNIVERSITY OF KENTUCKY

68

#### **Additional Transactions**

- When a JV document cannot be accessed via transaction FV50 (for whatever reason), there are a few additional transactions available to assist:
  - Parked/Saved as Completed
    - FBV3 Display Parked Document
    - FBV2 Change Parked Document
  - Posted
    - **FB03** (FB(zero)3) Display Document
    - **FB02** (FB(zero)2) Change Document
- These transactions also allow you to display/change other users' documents as well.
  - If another user asks you to make changes to their JV, we strongly suggest obtaining this request in writing prior to making the changes.

UK UNIVERSITY OF KENTUCKY

69

69

#### Display Parked Document - FBV3

- Use transaction FBV3 to display a parked document.
- If known, enter the Doc. Number and Fiscal Year (Company Code should default to UK00) and press Enter.

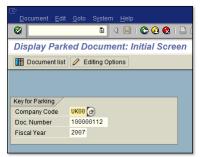

• Use the **Document list** button to search for and view a list of parked documents, if the document number is not known or you want to obtain a list of multiple documents.

UNIVERSITY OF KENTUCKY

70

#### <u>Change Parked Document – FBV2</u>

- Use transaction FBV2 to make any changes to a parked document.
- Changes can be made to any field, since it has not yet been posted.
- Once posted, only the Reference, Doc.Header Text, Assignment, and Text fields can be changed.
- If known, enter the Doc. Number and Fiscal Year (Company Code should default to UK00) and press Enter.
- Use the **Document list** button to search for and view a list of parked documents, if the document number is not known, or you want to obtain a list of multiple documents.

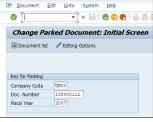

UNIVERSITY OF KENTUCKY

71

71

#### <u>Display (Posted) Document – FB03</u>

- Transaction FB03 is used for displaying (posted) general ledger journal documents.
- If known, enter the Document Number, Company Code, Fiscal Year, and press Enter.
- If the document number is unknown, select the **Document list** button to bring up additional search capabilities.

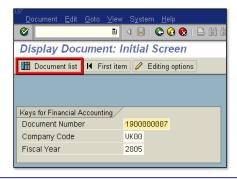

UK UNIVERSITY OF KENTUCKY

72

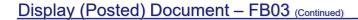

- After activating, you can search for documents using the Reference field.
- For a JV, the reference number is the processing accounting office (AFRS, HOSP, or RFS).

  \*\*Accounting Editing Options\*\*

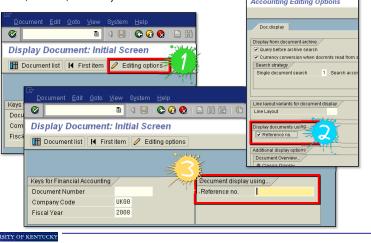

73

#### Display (Posted) Document - FB03 (Continued)

- This transaction can also help determine if a JV is still parked or has been posted.
- Enter the Document Number, Company Code, Fiscal Year, and press
   Enter
  - If the document displays with <u>no</u> message in the Status Bar, it has been posted.
  - If the document displays with the following message in the Status Bar, it has not yet been posted.

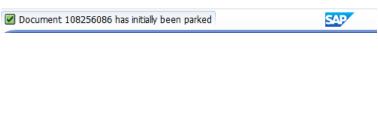

UK UNIVERSITY OF KENTUCKY

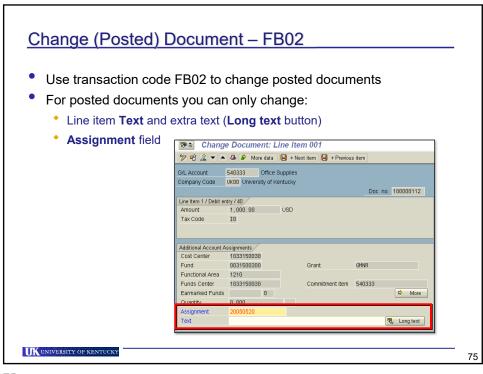

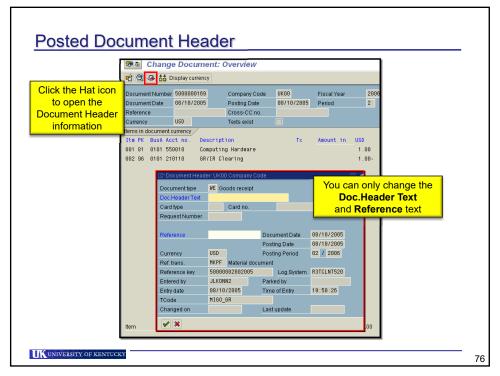

#### Unit 7

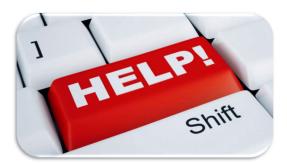

# JV Help Information

UNIVERSITY OF KENTUCKY

77

77

#### Help Resources

- There are several JV help resources available:
  - myHelp website: http://myhelp.uky.edu/rwd/HTML/FI/FI\_GU\_310.html
    - Contains a PDF version of this course manual, as well as Quick Reference Cards (QRCs) for many of the transactions covered in this course.
  - Online JV Process website: https://ufs.uky.edu/online-jv-process

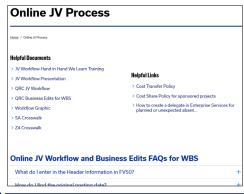

UNIVERSITY OF KENTUCKY

78

#### Help Resources (Continued)

 Accounting and Financial Reporting website: https://ufs.uky.edu/accounting-and-financial-reporting

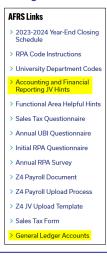

UK UNIVERSITY OF KENTUCKY

79

79

#### **Course Conclusion and Assessment Information**

- This concludes the instructional portion of the FI\_GU\_310 G/L Account Documents (JVs) course!
- You must now successfully complete the hands-on assessment in the **Training Sandbox** (Training System, NOT the Production System) in order to receive credit for this course.
  - The Instructor will email you the Assessment Guide and details
  - In the Training Sandbox use transaction FV50 to enter both JVs and Save as Completed only
  - Write down the Document Number for each JV
  - Once completed, reply to the Instructor's email noting both of your Document Numbers
  - Feel free to refer to Course Manual and/or Exercise Guide for guidance while performing this assessment...and/or contact the Instructor at SAPTraining@uky.edu.

UNIVERSITY OF KENTUCKY

80